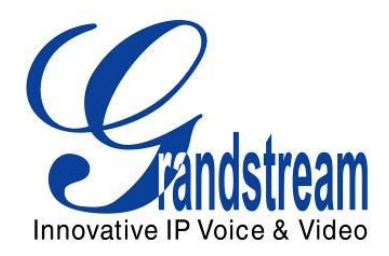

# **Grandstream Networks, Inc.**

GAPS – QUICK USER GUIDE for Company Manager

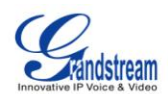

#### **TABLE OF CONTENTS GAPS QUICK USER GUIDE**

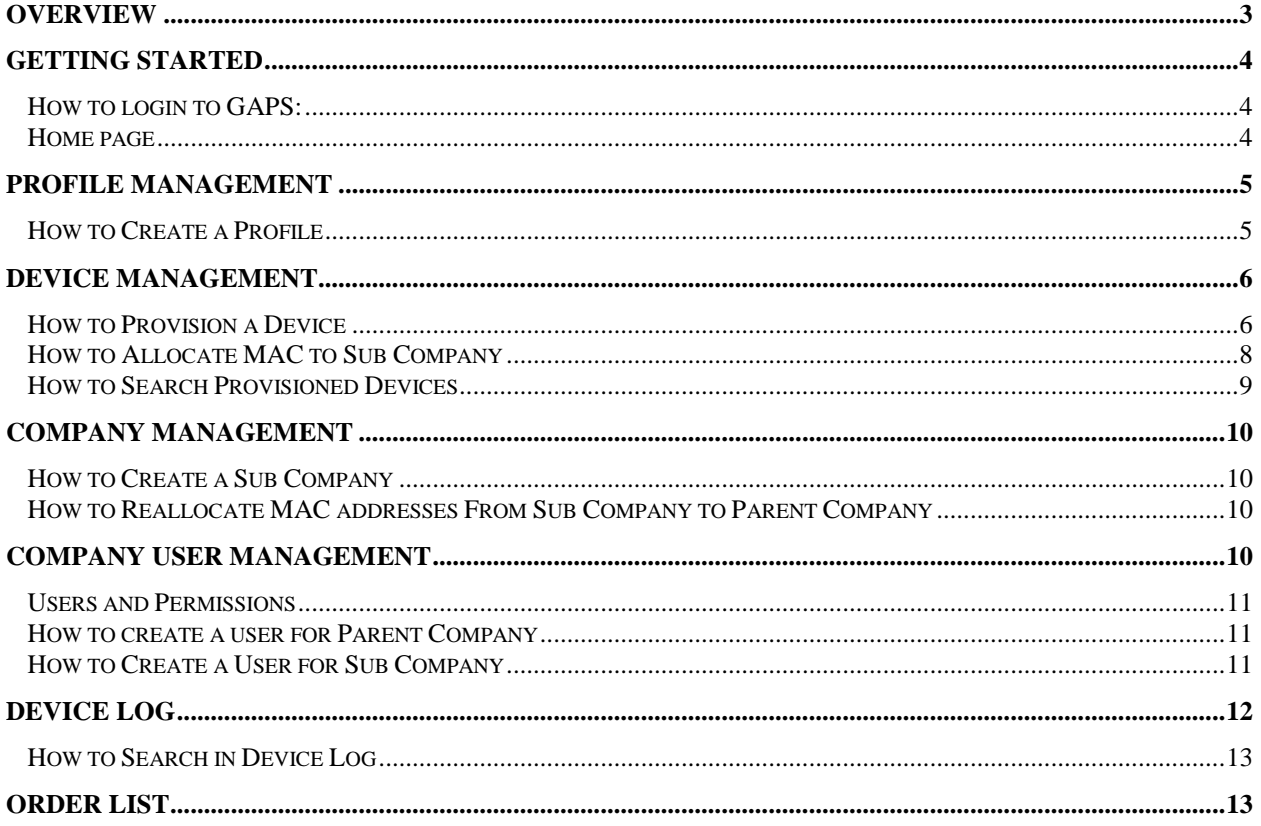

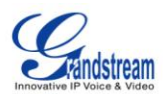

# **OVERVIEW**

Grandstream's automated provisioning technology enables service providers and enterprise IT administrators to massively and automatically deploy Grandstream SIP CPE devices from a central location, whether the devices are deployed over the Internet behind firewall/NAT or within a corporate network environment. Grandstream's automated provisioning technologies not only allow "zero" configuration, plug-and-dial for end users, but also make it possible for system administrator to remotely control, modify settings and upgrade firmware in an automatic and secure fashion.

Grandstream Automated Provisioning System, aka GAPS, is the server side software application designed this purpose.

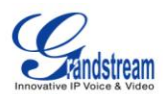

# **GETTING STARTED**

## **HOW TO LOGIN TO GAPS:**

- 1. Browse t[o https://fm.grandstream.com](https://fm.grandstream.com/)
- 2. Login with username and password provided by Grandstream system administrator

#### **HOME PAGE**

Device Log Order List Logout

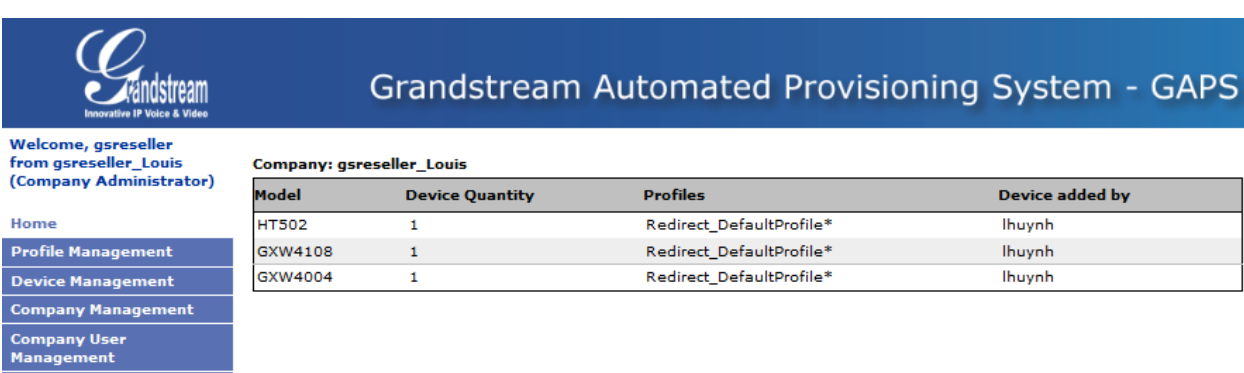

#### **From the Home page you have the following options:**

- Profile Management
- Device Management
- Company Management
- Company User Management
- Device Log
- Order List
- Logout

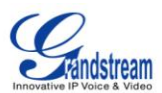

# **PROFILE MANAGEMENT**

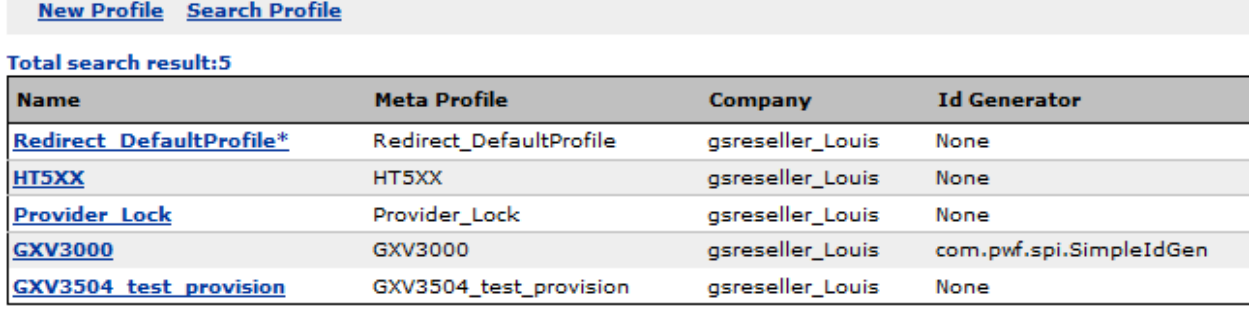

# **HOW TO CREATE A PROFILE**

In Profile Management, you can create a profile that is fine tuned for a specific model. These profiles are used when provisioning devices. From the figure above, after clicking 'Next' you are taken to a section that shows parameters used for this specific profile. This screen should remind you of the webgui that's used for most Grandstream products. In this example, we used the basic redirection profile, which allows the ability of plug and play.

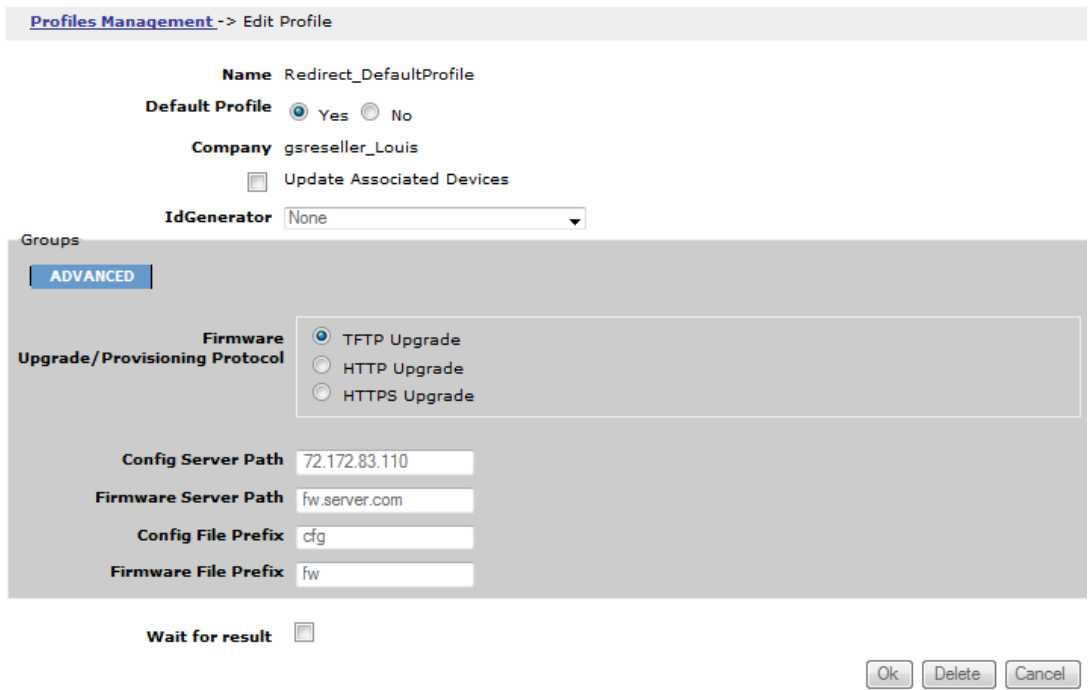

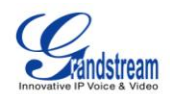

**Note:** The profiles are not limited to just redirection, but could also be used for specific configurations based on model. Every option you see in the web-GUI are also options you can add in the profile. Please contact [support@grandstream.com](mailto:support@grandstream.com) for further assistance.

# **DEVICE MANAGEMENT**

This part of GAPS is where the Company Manager has the ability to provision a new device, search for an already provisioned device, list all provisioned devices, and also see the total of devices that are allowed to be provisioned.

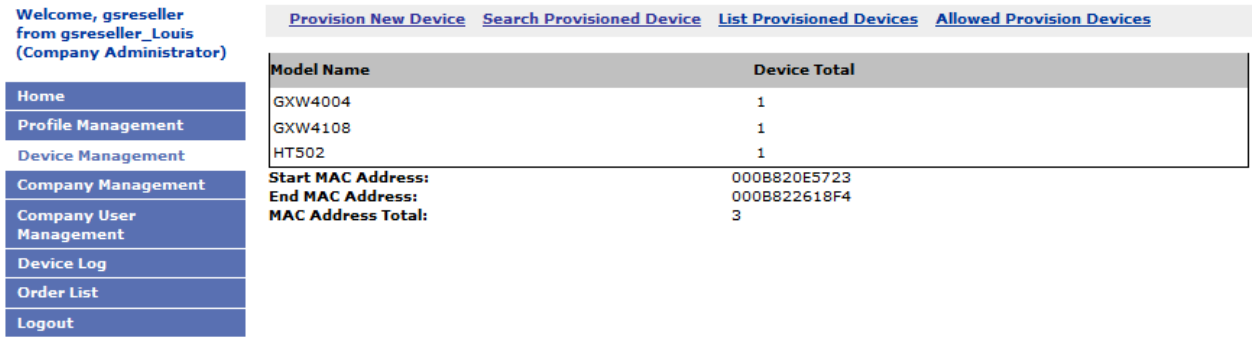

We'll first take a look at the 'Allowed Provision Devices'. These MAC addresses have been added by Grandstream system admin or parent company and only within these MACs will you be able to provision devices or allocate to your own sub company. The *MAC*, is the MAC address of the device. *Owner* is the company that the MAC addresses currently belong to. *Create Time* is the time that the units have been added to GAPS. *Provisioned* shows wheter or not the unit has been provisioned.

# **HOW TO PROVISION A DEVICE**

In the following example we are going to work on how to provision a MAC address that is in our 'Allowed Provision Device' section that has a status of Provisioned=N.

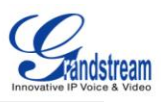

Device Management -> Allowed Provision Devices

#### **Search MAC**

Total search result:9

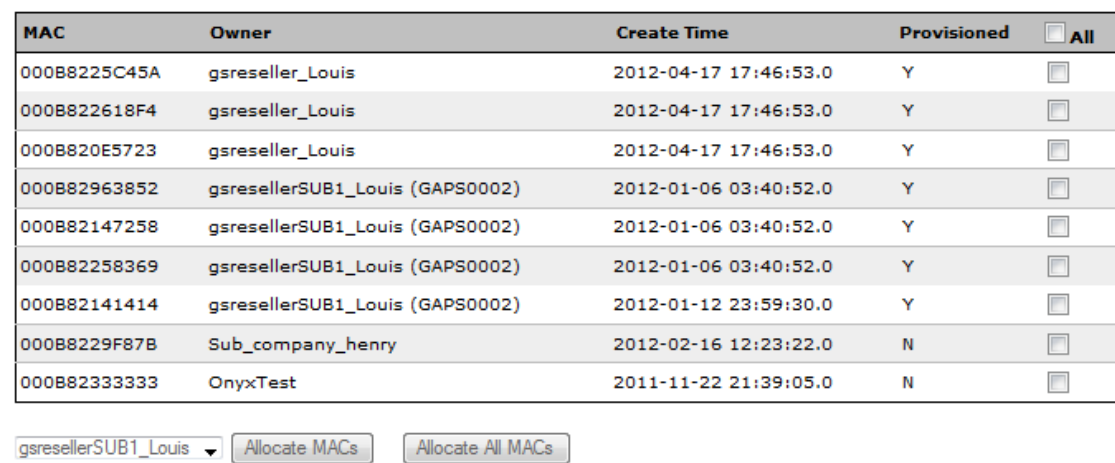

From the above list, we'll use the MAC 000b8233333 as our example. From the 'Allowed Provision Device' page, you will need to click on the 'Device Management' (top), navigate to 'Provision New Device'.

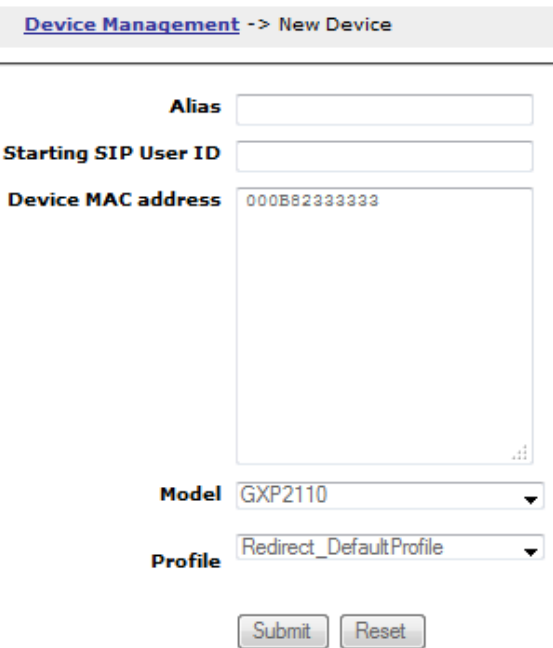

Here you can either provision one MAC or you can provision a list of MACs. There are also options to specify the *Model* and the *Profile*(Please see Profile Management on how to create a Profile)

Here are the results after the provisioning has completed. There are a several options on this screen.

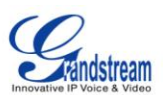

Device Management -> List Provisioned Devices

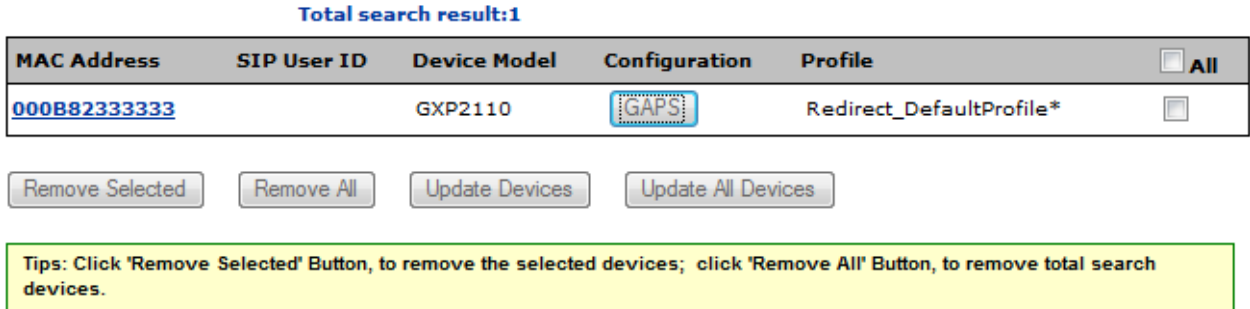

Options that are available on this screen:

- MAC Click on the MAC address to download the encrypted config file which is named cfg000b82333333.
- GAPS button under *Configuration* When you click on GAPS, you will see your Profile that was created in Profile Management. Users can then make changes to specific units if needed.
- Update Devices/Update All Devices If users decide that the profile that was used was incorrect the user can either choose Update Devices/Update All Devices*.* This option allows you to select a different Model/Profile*.*
- Remove All by selecting Remove All it will remove the devices from provisioned list, but they will not be removed from the 'Allowed Provision Device' section. This option simply removes the config file from the GAPS server.

# **HOW TO ALLOCATE MAC TO SUB COMPANY**

Company Management -> Device Management -> Allowed Provision Devices **Search MAC List Macs Total search result:7** 

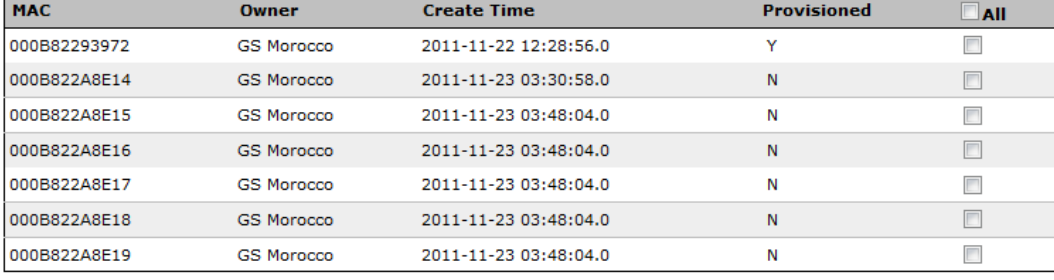

GSLab1 • Allocate MACs | Allocate All MACs

![](_page_8_Picture_0.jpeg)

As a Company Manager you have the ability to create sub companies (go to "How to Create a Sub Company") and also be able to allocate MAC addresses from your 'Allowed Provision Device' list. In order to allocate MAC addresses to a sub company go to 'Device Management' then click on 'Allowed Provision Device'. At the bottom of the list you will see a drop down list that shows the sub companies you've created. Select the company and then click Allocate MACs, for selected MACs, or select Allocate All MACS to push all MACS to the sub company. By allocating the MACs to a sub company you will be removing the MACs from your 'Allowed Provision Devices' and they will now appear in your sub company's 'Allowed Provision Devices'.

![](_page_8_Figure_2.jpeg)

# **HOW TO SEARCH PROVISIONED DEVICES**

Under 'Search Provisioned Devices' you have the ability to search for a single or a list of MACS. You can also filter by alias, model, and even profile.

![](_page_9_Picture_0.jpeg)

# **COMPANY MANAGEMENT**

#### **HOW TO CREATE A SUB COMPANY**

**New Company** Search Company

# **List Companies**

#### **Total search result:2**

![](_page_9_Picture_108.jpeg)

A great feature in GAPS is that you are able to be a parent company of many sub companies. By click on Company Management, you can see a list of existing companies that have already been created. Click on 'New Company' to start creating your new sub company.

## **HOW TO REALLOCATE MAC ADDRESSES FROM SUB COMPANY TO PARENT COMPANY**

While logged in as the parent company manager you have the option to take back MAC addresses that have been allocated to a sub company. In order to do this, click on 'Company Management', select the sub company, then click on 'Allowed Provision Devices'. You should see the following screen:

![](_page_9_Picture_109.jpeg)

In this screenshot, you can see at the top left that I'm logged in as Company Admin for GS Morocco, but at the right of that you can see that I'm accessing '(Company:GSLab1)'. The MAC address that is listed here was previously allocated from the GS Morocco. To reallocate this MAC you can select unit, select the parent company from the dropdown list, then select Allocate MACs for selected unit, or select Allocate MACs for all listed units.

# **COMPANY USER MANAGEMENT**

As a company manager you have the ability to create different type of users for not just your own company, but for your sub company as well.

![](_page_10_Picture_0.jpeg)

![](_page_10_Picture_120.jpeg)

Profile Management **Device Management Company Management Company User** Management **Device Log** Order List Logout

Home

New User Search User

![](_page_10_Picture_121.jpeg)

#### **USERS AND PERMISSIONS**

- ROLE\_READONLY\_USER This user only has the abilities to read and search.
- ROLE\_NORMAL\_USER This user has the same options as the Read Only user, but with provisioning rights.
- ROLE\_COMPANY\_MANAGER No restrictions. This user is capable of provisioning, creating/deleting users, and profiles.

#### **HOW TO CREATE A USER FOR PARENT COMPANY**

To create a new user, go to the menu at the left; select 'Company User Management'. Then click on 'New User' at the top.

![](_page_10_Picture_122.jpeg)

## **HOW TO CREATE A USER FOR SUB COMPANY**

While logged in as the parent company manager you can create users for a sub company. Just click on 'Company Management', select the sub company, click on 'Company User Management' at the top right. Then click on 'New User' to start creating

![](_page_11_Picture_0.jpeg)

# **DEVICE LOG**

Device log is used to display information on configuration updates, provisioning details, and batch creations/deletions. When a Grandstream device grabs the configuration from GAPS, you will see 'Provisioning' under Operation type.

![](_page_11_Picture_40.jpeg)

The image above shows the Device Log home screen. This screen shows all activities on a particular date and how many times GAPS was accessed and by whom. If the date '2012-04-18' was clicked the user will be presented with the following output. The information on this screen will show you when an event occurred, what Operation Type, the profile that was used to provision, the Operator/User that performed this action, and the MAC addresses that these actions were performed on.

![](_page_11_Picture_41.jpeg)

![](_page_12_Picture_0.jpeg)

# **HOW TO SEARCH IN DEVICE LOG**

Besides having a complete list of logs from every device and user, you also have the option to search for specific parameters.

- Operator User if filtered by Operator User, you will see all changes that were made by this user
- Timestamp Range here you can search for a specific date or range
- MAC Address if filtered by MAC, you will only see activity from that specific MAC address
- Operation Type here you have the option to filter by Batch\_Create, Batch\_Delete, Batch\_Update\_ProfileOrModel, Update\_Associated\_Devices, Update\_Configuration, Provisioning, Firmware\_Upgrade

![](_page_12_Picture_75.jpeg)

# **ORDER LIST**

Order list is used when an order has been placed and the order was marked specifically for redirection. These units will also be allocated to the 'Allowed Provision Devices' section.

![](_page_13_Picture_0.jpeg)

Note: Please contact your Grandstream sales or Grandstream Authorized Channel Partner when you place the order and this is also under the condition that you already have an account in GAPS.

Below is a screen shot of what the Order List looks like.

![](_page_13_Picture_31.jpeg)

**Total search result:2** 

![](_page_13_Picture_32.jpeg)

If the Invoice number is clicked you will see the following screen which shows a summary of the order and the specific models that were purchased:

![](_page_13_Picture_33.jpeg)

If the Model is clicked e.g. HT503, you will be taken to the Provision New Device page with the MAC addresses populated with the Order list.